# **Buttons**

**Zoom In** 

Klick auf diesen Button oder Doppelklick in die Karte oder Mausrad nach vorne drehen

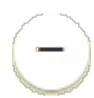

**Zoom Out** 

Klick auf diesen Button oder Mausrad nach hinten drehen

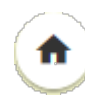

### **Standardausdehnung, Standardansicht**

Klick auf diesen Button

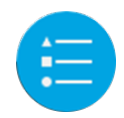

### **Legende**

Die Legende zu den derzeit sichtbaren Themen wird angezeigt.

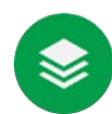

### **Themen (Ebenen)**

Die thematischen Ebenen können ein- und ausgeschalten werden.

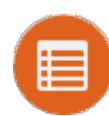

### **Attributtabelle**

Die Attributtabelle zeigt die Werte der Attribute (Spalten) der Themen.

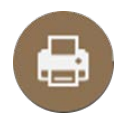

### **Drucken**  Möglichkeit die Karte als PDF zu speichern

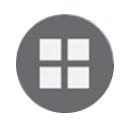

# **Grundkarten - Topographien**

Verschiedene Grundkarten bzw. Topographien können ausgewählt werden.

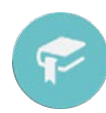

### **Lesezeichen**

Die ausgesuchten Lagerstätten werden für Schnellzugriff vorbereitet

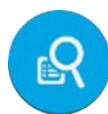

# **Abfrage**

Vorgefertigte Abfragen, gefundene Lagerstätten werden auf der Karte markiert

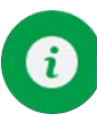

## **Information**

Allgemeine Informationen zur Web Applikation

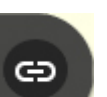

### **Links**

Der Button befindet sich im grauen Überschrift-Balken, rechts neben "Geologische Bundesanstalt."

# **Legende**

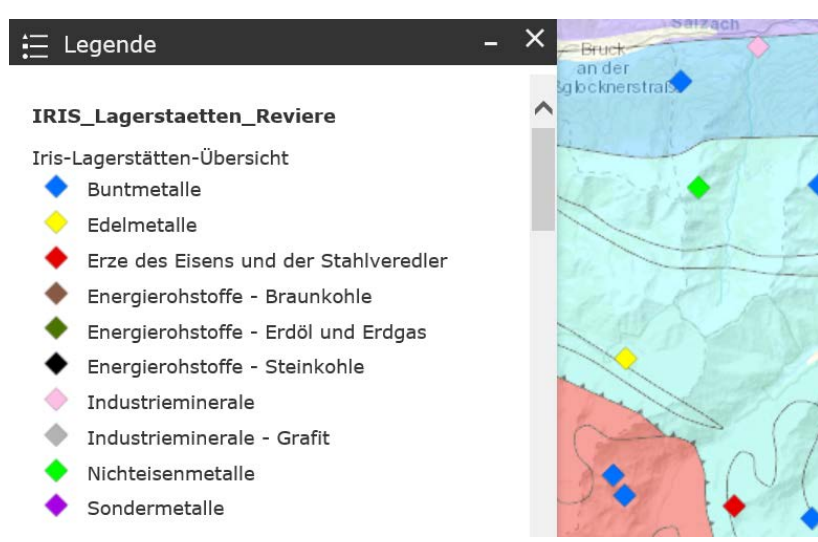

Nach Klick auf den Legenden-Button kommt die Information zu allen aktiven Themen

# Themen und Layer

Nach Klick auf den Themen-Button erscheint das Fenster mit den aufgelisteten Themen. Derzeit gibt es acht Themengruppen.

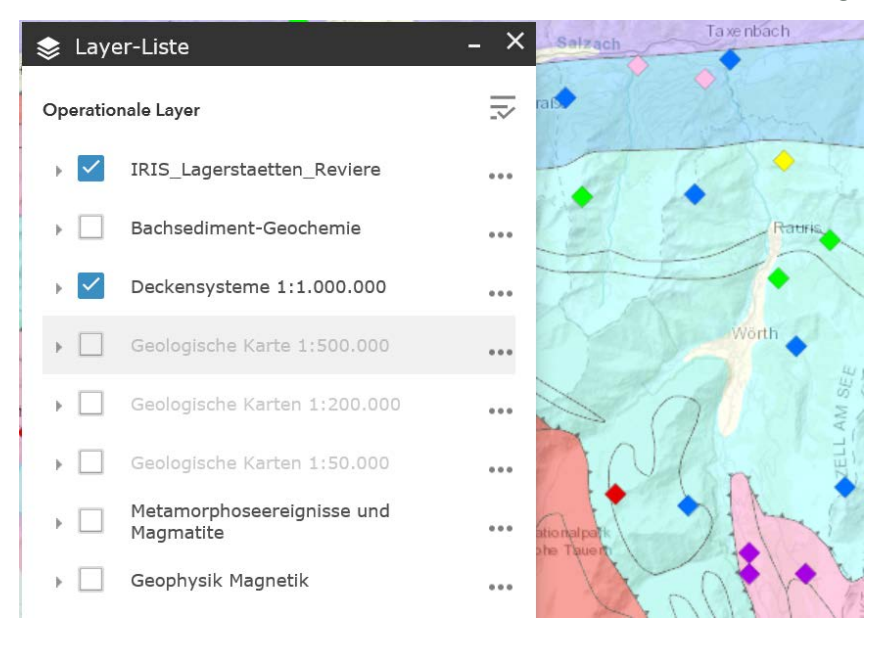

#### **Iris\_Lagerstaetten\_Reviere**

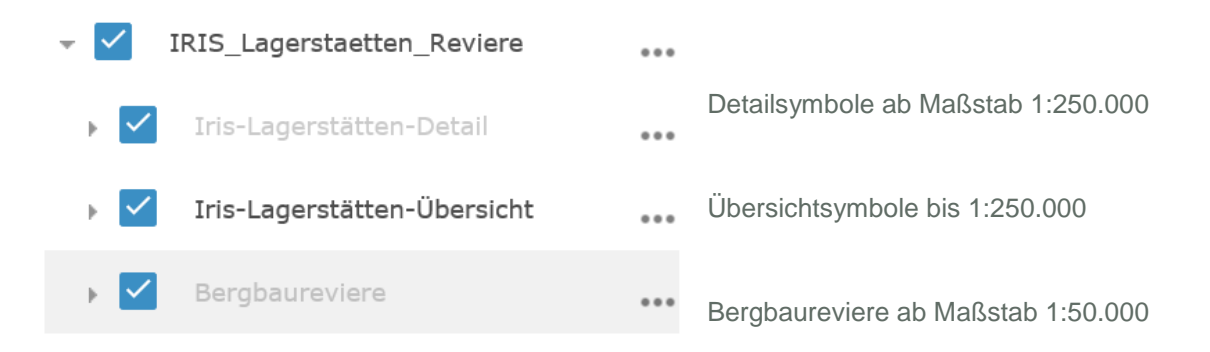

#### **Bachsediment-Geochemie**

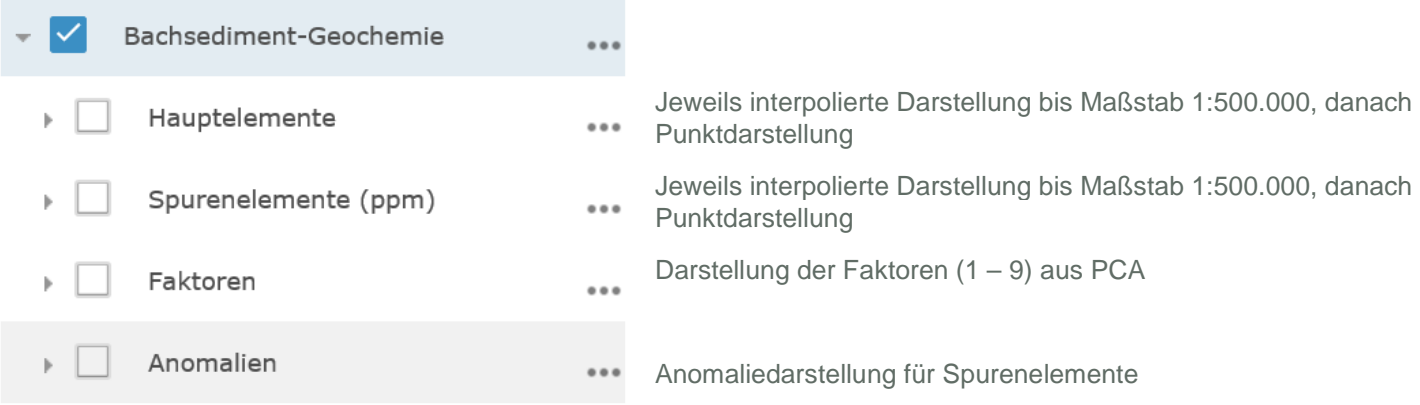

### **Deckensysteme**

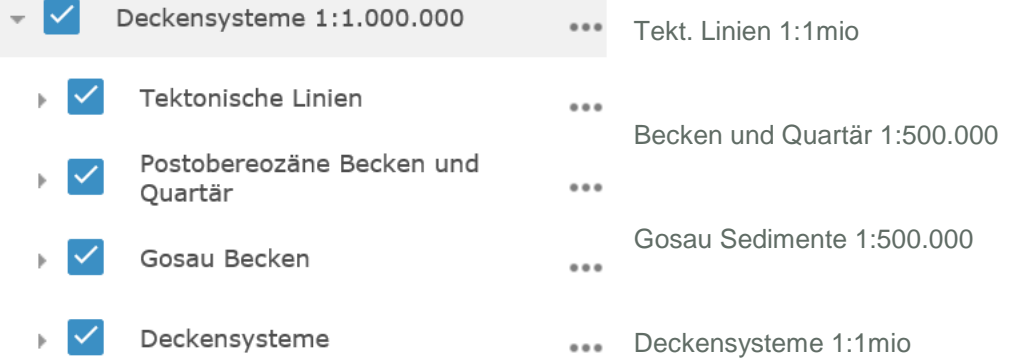

### **Geologische Basiskarten**

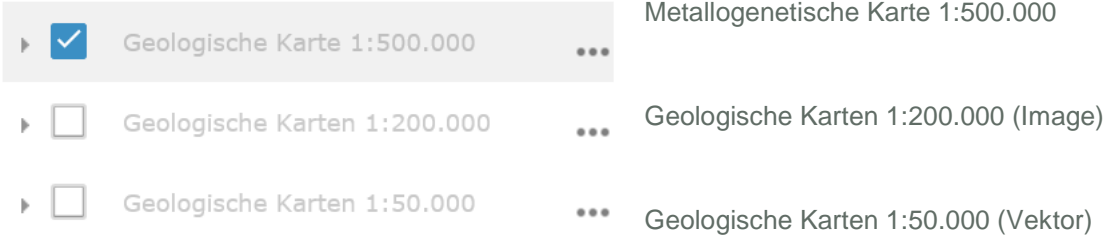

### **Metamorphoseereignisse**

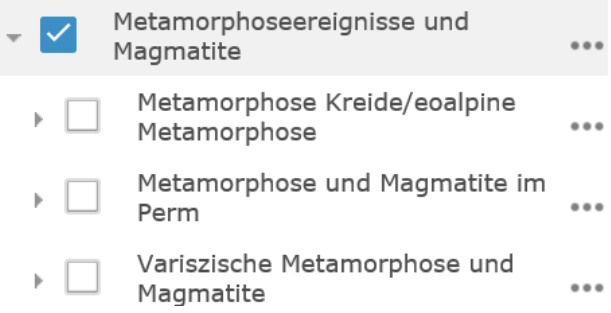

### **Aerogeophysik**

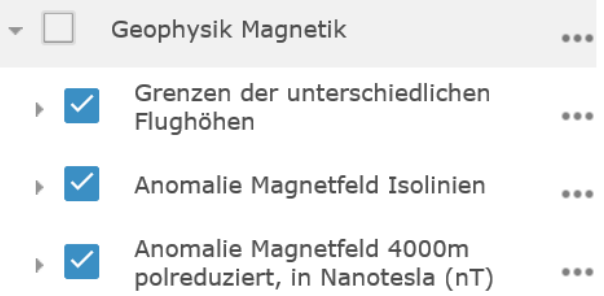

# Drucken

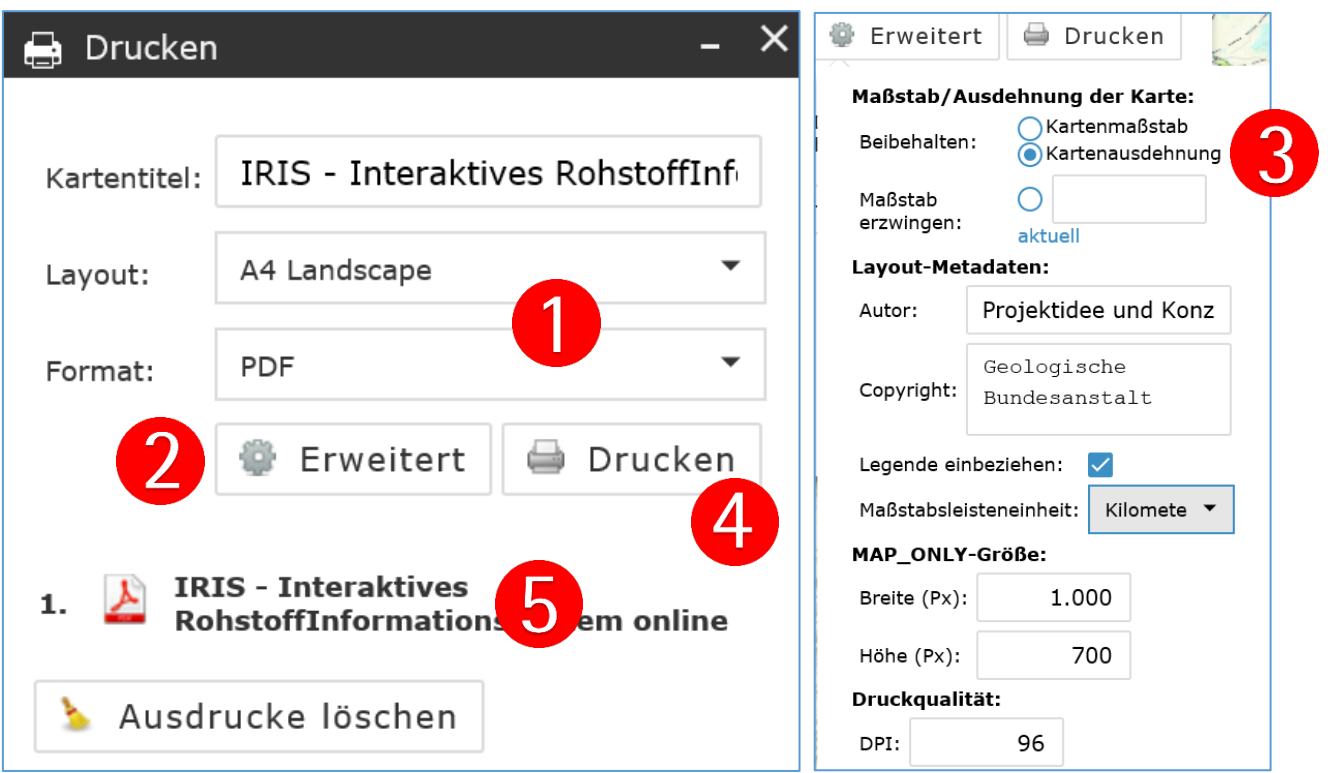

Druckfunktion überträgt das aktuelle Layout der IRIS-Karte in ein gewünschtes Format (Bild, PDF). Zuerst muss Layout (Seitengröße, Papierformat) eingestellt werden, danach das Bildformat (1). Im Untermenü "Erweitert" (2) soll der Maßstab/Ausdehnung der Karte auf "Kartenausdehnung" eingestellt werden (3). Die Breite und Höhe des Bildes in Pixel sowie die DPI (Dots per Inch) Eingabe sind für die Bildqualität zuständig. Höhere Pixelzahlen sowie DPI-Wert bedeuten aber auch größere Datenmengen. Mit Button "Drucken" (4) wird die Datei erstellt und erscheint in der Kartenliste (5).

# Grundkarten und Topographien

Die Grundkarten sind ausschließlich solche die von ESRI, USA zur Verfügung gestellt werden. Durch Klick kann eine Grundkarte ausgewählt werden.

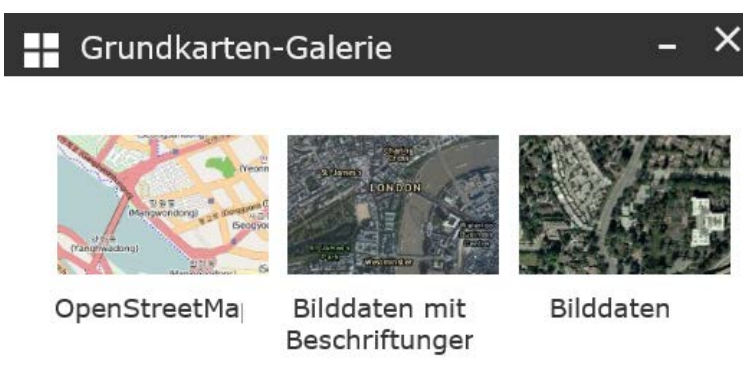

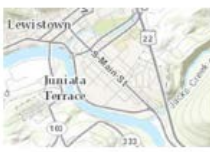

Topografisch

# **Transparenz**

Die Transparenz von Themengruppen kann zwischen 0% (nicht transparent) und 100% (transparent) verändert werden.

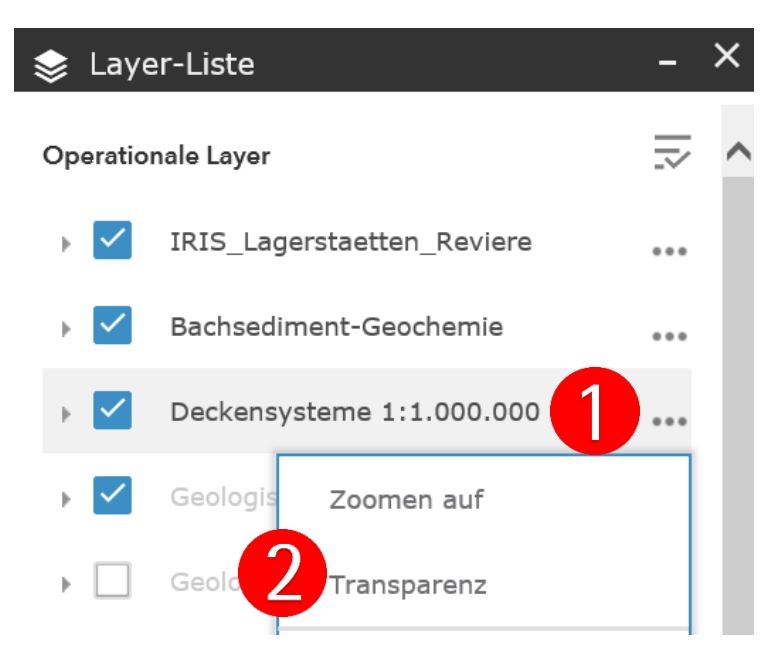

Um die Transparenz zu verändern, muss auf die drei Punkte neben den Namen der Themengruppe geklickt werden (1), dann auf Transparenz (2). Nachher wird mit dem Schieber die Transparenz eingestellt (3).

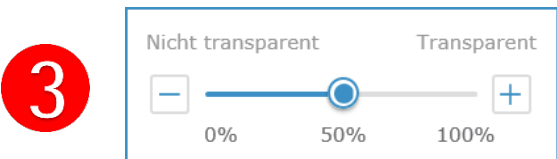

Default Transparenz wurde bei einigen Layern auf ca. 50% bereits eingestellt.

Die Transparenz eines einzelnen Themenlayers kann nicht verändert werden.

# **Identify**

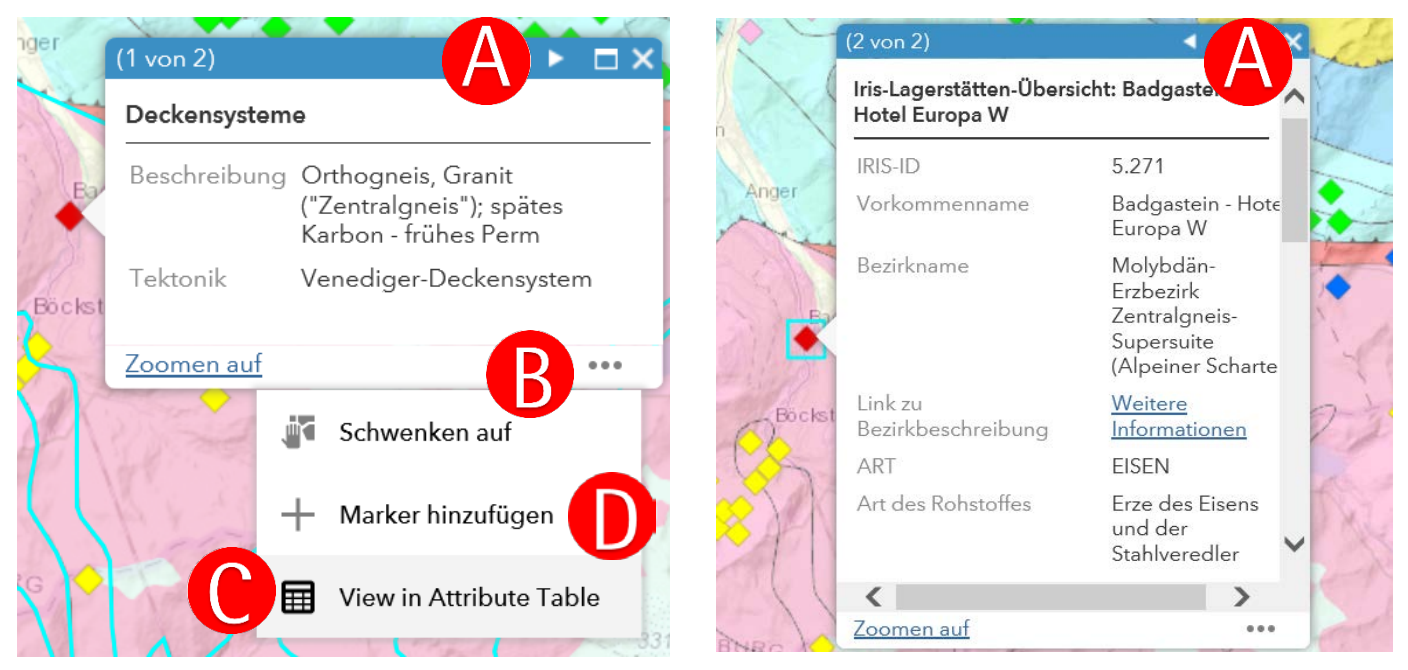

Bei Klick auf ein Objekt (IRIS-Punkt oder geologische Fläche) in der Karte wird ein Fenster geöffnet in dem die verfügbare Information zu den angeklickten Karteninhalten angezeigt wird. Das ausgewählte Kartenelement wird hellblau markiert. Falls mehrere Karteninhalte im Bereich des Klicks lagen, erscheinen in dem Fenster rechts oben Pfeilchen (A). Durch Klicken der Pfeilchen ist ein Umschalten zwischen den identifizierten Karteninhalten (Seiten) möglich.

Mit den drei Punkten (B) wird ein weiteres Menü geöffnet, wovon der Menüpunkt "In Attributtabelle anzeigen" (C) am interessantesten ist. Die Attributtabelle wird unter der Karte angezeigt und gibt die Attribute in Listenform aus.

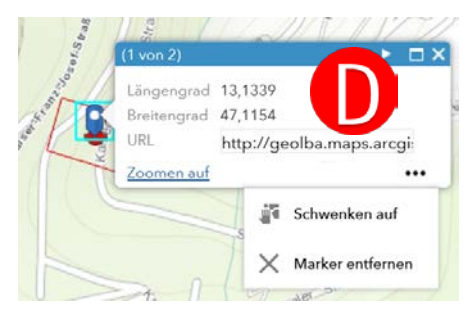

Möglich ist auch an der gesuchten Stelle einen Marker zu setzen (D). Der Marker erlaubt die Lagerstätte einfacher zu finden und ein URL (Link) zu generieren das auch weiter per E-Mail verschickt werden kann.

# Attributtabelle

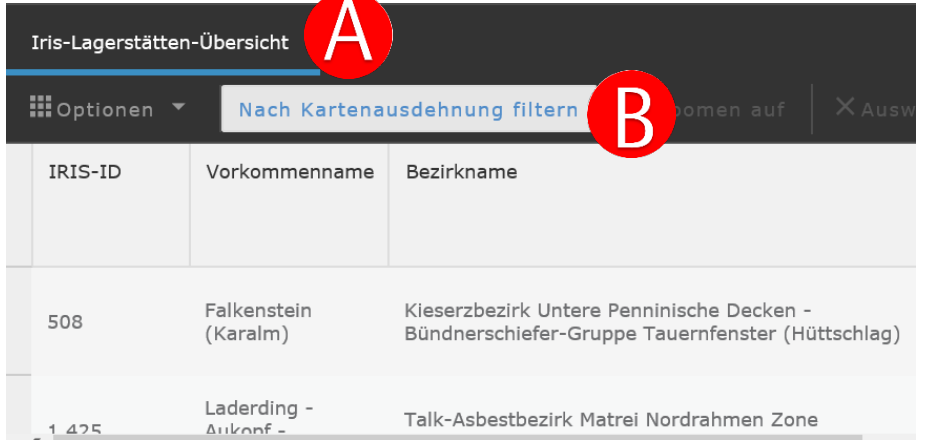

In der Attributtabelle werden die Attribute jenes Themenlayers angezeigt und aufgelistet, der blau unterstrichen ist (A). Mit Klick auf "Nach Kartenausdehnung filtern" (B) kann die Liste auf die Objekte eingeschränkt werden, die im Kartenfenster zu sehen sind.

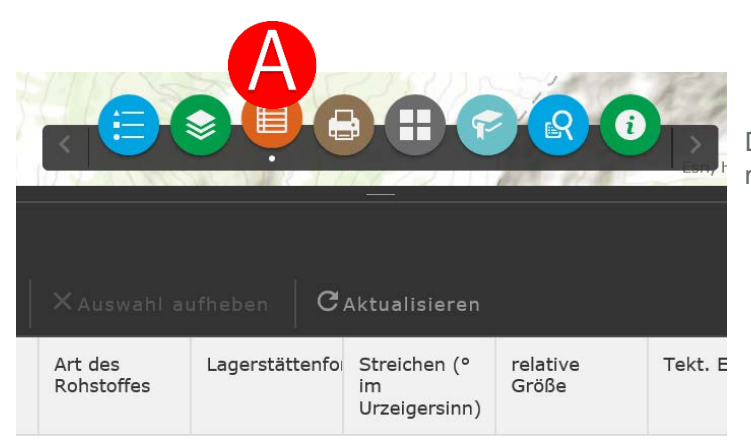

Die Attributtabelle kann auch mit dem Knopf (A) aufgemacht und mit Hilfe desselben Knopfes wieder zugemacht werden.

# Attributtabelle – Auswahl

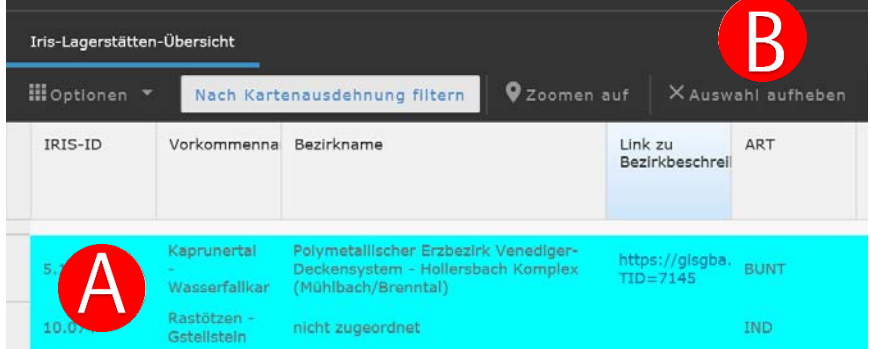

Mit Klick auf eine oder mehrere Attributzeilen (A) können Objekte ausgewählt werden - diese werden blau bzw. blau umrandet im Kartenfenster dargestellt. Mehrere Objekte (= Zeilen) können mit der "Strg"- Taste ausgewählt werden. Nach Klick auf "X Auswahl aufheben" sind keine Objekte mehr ausgewählt (B).

# Attributtabelle - Filter

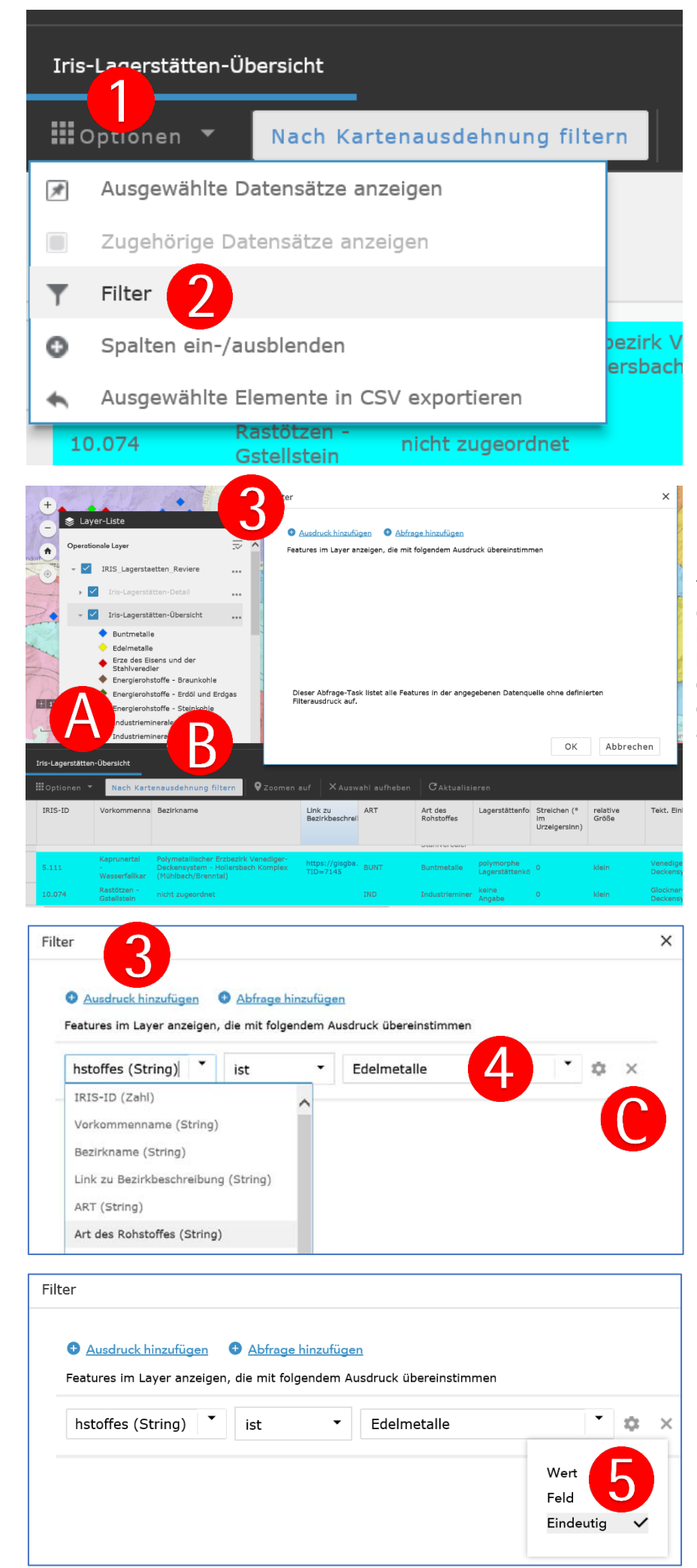

Filter dienen dazu, sich nur ausgewählte Objekte eines Themenlayers anzeigen zu lassen. Nach Klick auf Optionen (1) erscheint ein kleines Menü, darin auf "Filter" klicken (2).

Um Verwirrung zu vermeiden, ist es wichtig, dass im Themenlayer-Menü auf jeden Fall der Layer in dem einen Filter eingesetzt wird, auf sichtbar geschaltet ist (A). Falls es sich um flächenhafte Objekte handelt, muss der betreffende Layer auch der oberste, sichtbare der flächenhaften Layer sein. In der Attributtabelle sollte der Themenlayer ebenfalls ausgewählt sein (B).

Im Menü "Filter" "Ausdruck hinzufügen" auswählen (3).

Links wählt man die Attributspalte aus, in der Mitte einen logischen Ausdruck und rechts gibt man den Begriff, nach dem gefiltert werden soll ein (4).

Mit dem Rädchen (5) kann entweder ein Wert (Text) oder eine Werteliste für ein Feld generiert werden (Eindeutig). Die Wertelisten sind für folgende Informationsspalten vorbereitet: Bezirkname, Art des Rohstoffes, relative Größe, Tekt. Einheit, Hauptrohstoff, Status und einzelne Betriebszeiten.

Sobald der Filter gesetzt ist, werden nur mehr jene Objekte angezeigt, auf die der Filterausdruck zutrifft. Der Filter wird mit dem x neben dem Filterausdruck wieder gelöscht (C).

# Abfrage

Die Abfrage funktioniert ähnlich dem Attributtabelle – Filter (siehe oben) mit dem Unterschied das die Abfragen im Vorhinein vorbereitet worden sind (A). Im Unterschied zu dem Filter werden auch alle Lagerstätten angezeigt und das Abfrageergebnis wird mit den schwarzen Kreisen dargestellt. Die gefundenen Lokalitäten werden zusätzlich in einer Ergebnisliste dargestellt (B).

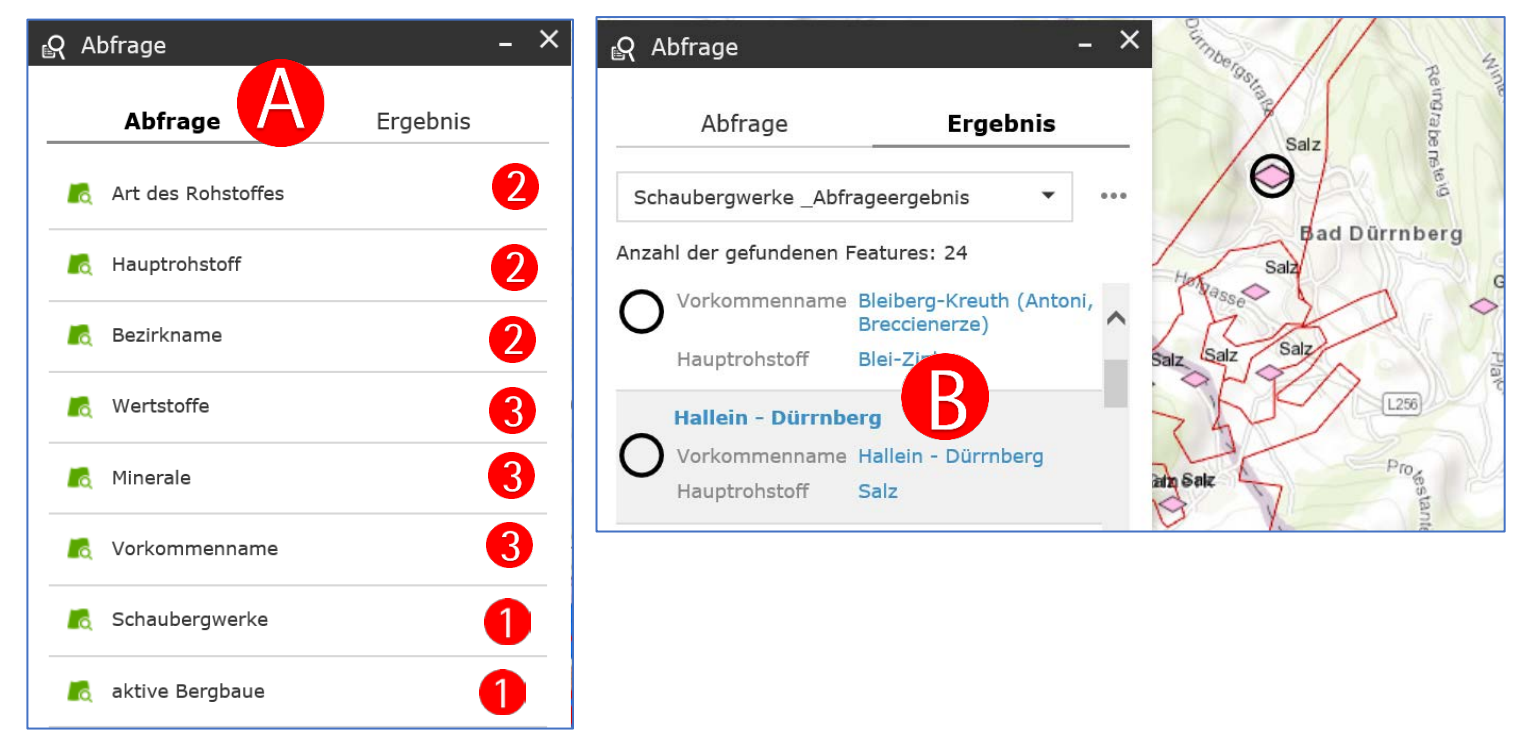

Es gibt drei Abfragetypen:

- 1. Fix definierte Abfragen die sofort Ergebnisse liefern (1)
- 2. Abfragen die zuerst Auswahllisten generieren (kann einige Sekunden dauern) (2)
- 3. Freitext-Abfragen (3)

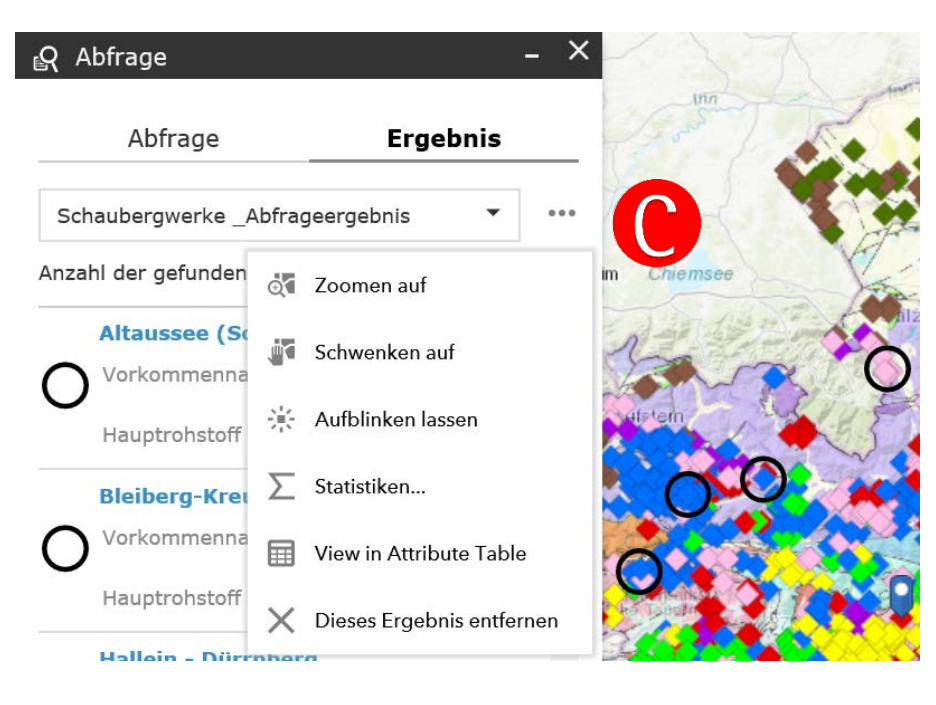

Mit den drei Punkten (C) wird ein weiteres Menü geöffnet, wo u.a. auch das Ergebnis der Abfrage entfernt werden kann.

Wenn das Abfragefenster mit "x" geschlossen wird und das Abfrageergebnis nicht entfernt wurde, dann besteht die Möglichkeit die schwarzen Markierungskreise im Fenster "Layer-Liste" dazu schalten (D).

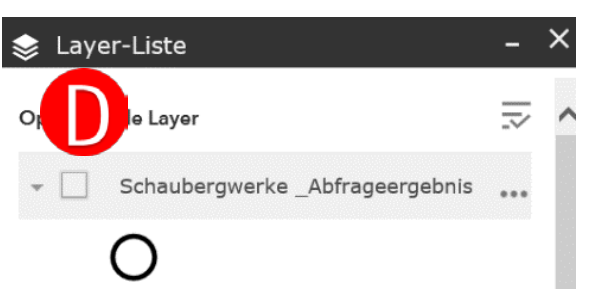